# 2024 Annual Enrollment Tutorial

# **Get to the Garnet Gateway by typing in bates.edu/g in your web browser**

### $\equiv$  Garnet Gateway Login

This is a secure service for members of the Bates community.

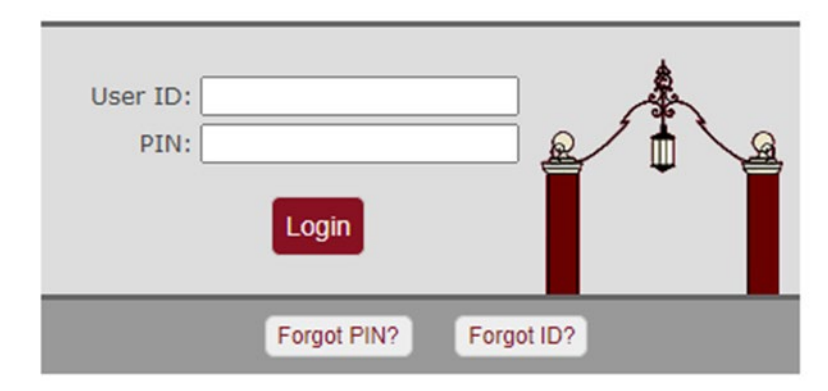

Sign into the Garnet Gateway with your user ID (your Bates ID number) and your previously selected pin

#### **Protect your privacy!**

Don't forget to logout and close this tab or window.

Under "To Do" click on Annual Benefits Enrollment

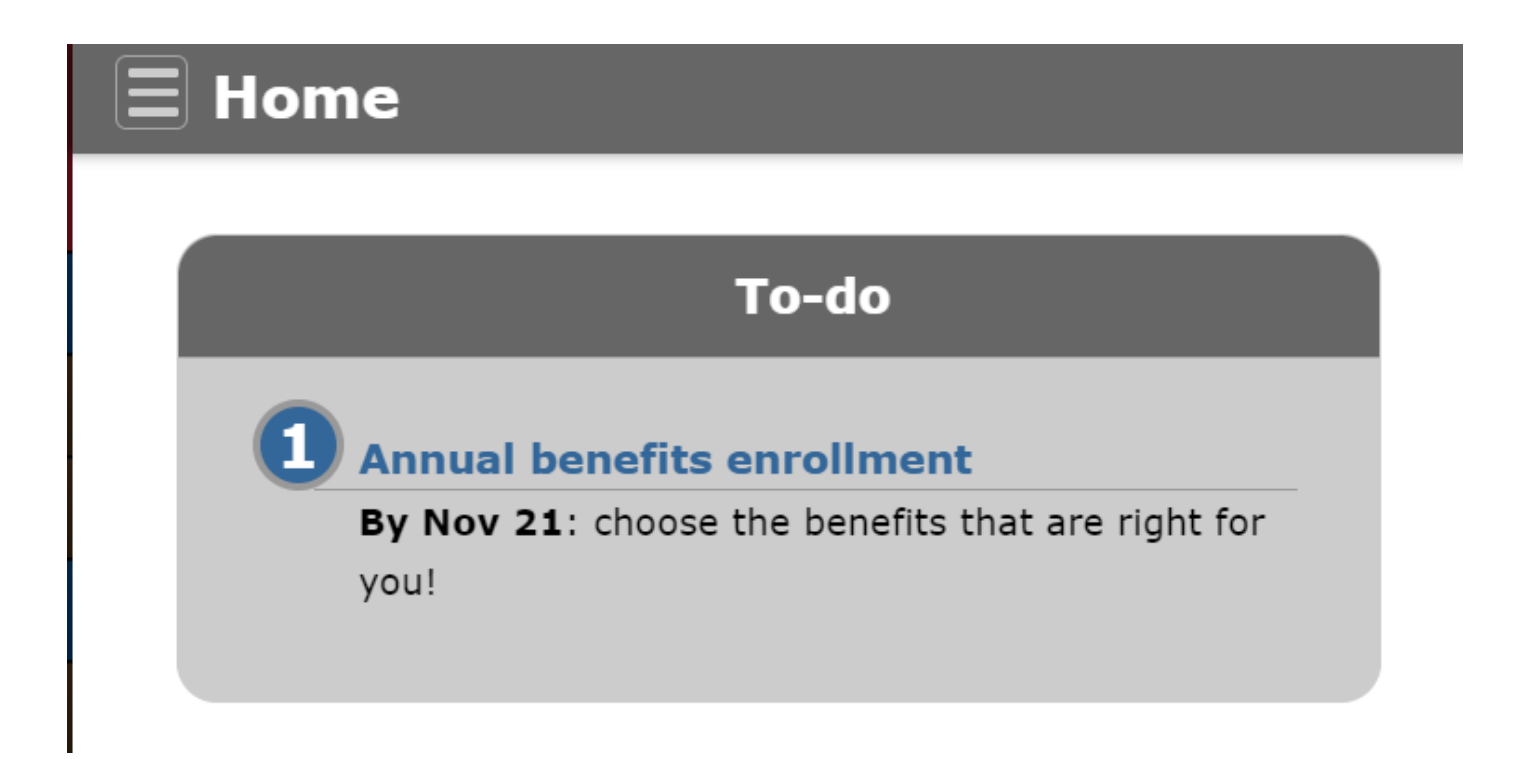

The first time you enter the Annual Enrollment process you will open the Annual Enrollment process by clicking on the Start Open Enrollment button.

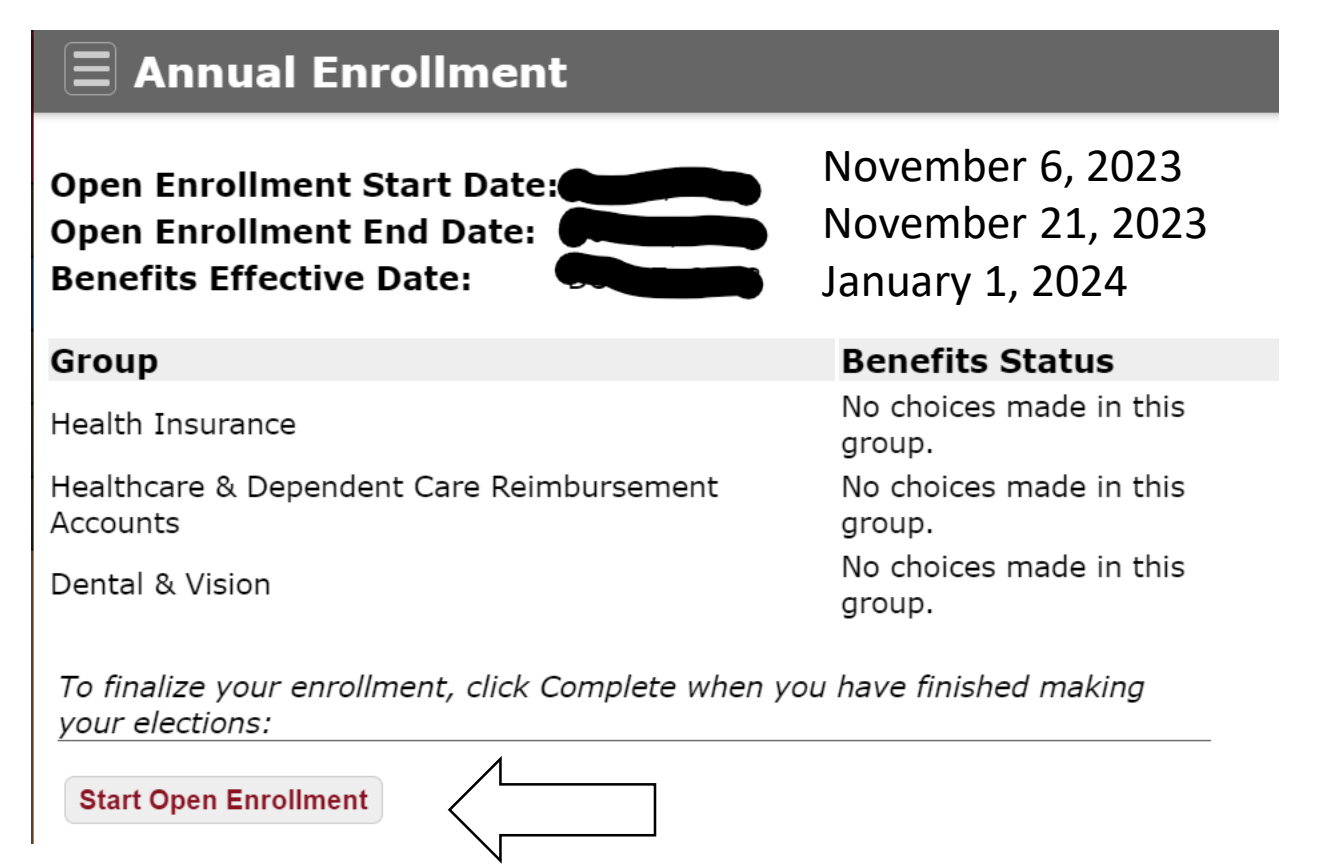

# Getting Started

- Before you start making your elections, it is suggested that you spend a little time looking at the tools that have been made available to help you through the process.
- 1. Review Benefits for next year: Once you have made your elections you will want to check here to make sure they are what you elected.
- 2. Detailed instructions will explain the various healthcare choices you have available.
- 3. Frequently Asked Questions (FAQ) will help to answer some of the questions you may have on the online enrollment process.
- 4. Online Tutorial… You can look at the online tutorial as many times as you need to.
- 5. If you still have questions at the end of this process, contact the Benefits Team at benefits@bates.edu
- You are now ready to start making your elections.
- Once you start Annual Enrollment you will notice that your current medical, dental and vision elections are carried forward.
- For the reimbursement accounts you must make a new election each year. Your current reimbursement account elections do not carry forward.

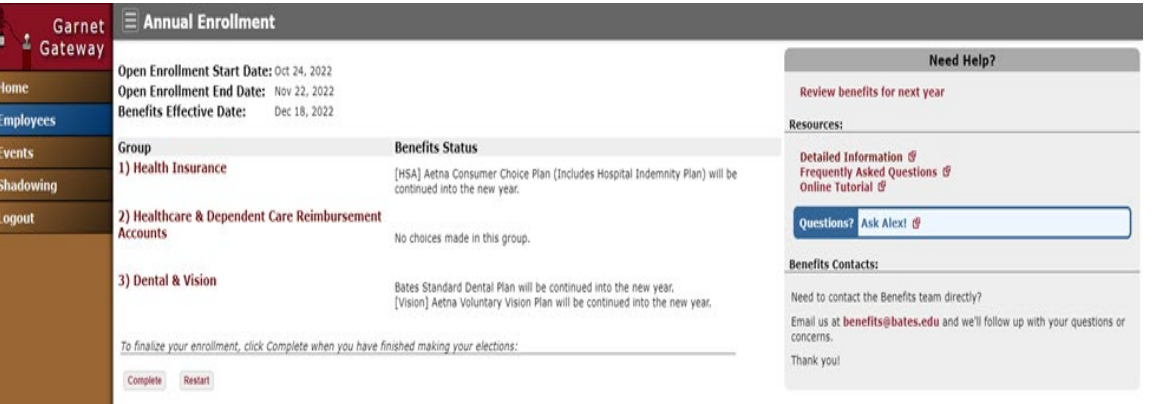

Please make your medical elections first. Your medical election will affect what medical reimbursement account options you have available to you. Note- the Health Insurance Contribution Credit is only available if you choose the PPO or Whole Health (ACO) options.

#### $\equiv$  Health

#### If you do nothing, your current elections will be continued effective January 1st.

To change plans: 1) click on your current election 2) click on the Stop Benefit button 3) click on your benefit choice 4) make your election 5) click submit

If adding dependents or changing coverage levels remember to submit the Enrollment/Coverage Change form to HR. To add a dependent you must submit documentation of their eligibility such as a birth certificate, marriage license, tax returns or other documents.

[HICC] Health Insurance Contribution Credit: If you enroll in the [PPO] or the [ACO] and your household Adjusted Gross Income is less than \$75,000 (from last year's tax form) you may apply for the [HICC]. If you qualify, you will receive a credit for 20%, 25% or 30% of the amount you contribute toward your medical plan.

[HIP] Hospital Indemnity Plan: If you elect the [HSA] Aetna Consumer Choice Plan then the college will cover the cost and automatically enroll you in this plan. If you enroll in the [PPO] or [ACO] or opt out of medical cov you must either elect the [HIP] or choose to opt out of the [HIP].

#### Make an election:

 $\circ$ [PPO] Aetna

This benefit deduction cannot be selected as you have selected the following:<br>[HSA] Aetna Consumer Choice Plan (Includes Hospital Indemnity Plan)

ACO] Aetna Whole Health Plan

This benefit deduction cannot be selected as you have selected the following: [HSA] Aetna Consumer Choice Plan (Includes Hospital Indemnity Plan)

#### 6 [HSA] Aetna Consumer Choice Plan (Includes Hospital Indemnity Plan)

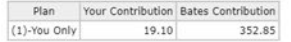

You have asked to continue this benefit into the new year

Opt Out of Bates Medical Plan - I am covered under other Health Insurance This benefit deduction cannot be selected as you have selected the following: [HSA] Aetna Consumer Choice Plan (Includes Hospital Indemnity Plan)

Health Insurance Contribution Credit Application (under \$75,000 in 2021 Household Income)  $\circ$ This benefit deduction cannot be selected as you have selected the following: [HSA] Aetna Consumer Choice Plan (Includes Hospital Indemnity Plan)

Select the medical plan you want then choose the level of coverage by clicking on the My Choice button next to the level of coverage you want. Then click Add Choice

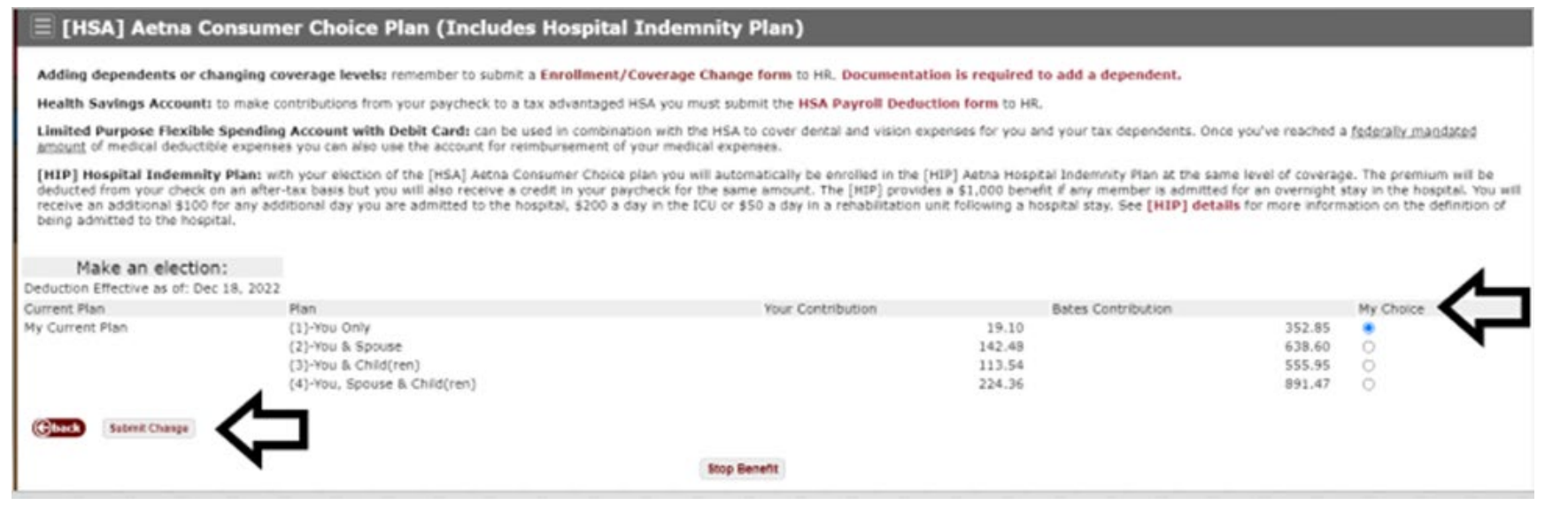

If you choose the PPO or the Whole Health (ACO) you may also choose the Health Insurance Contribution Credit. If you qualify, choose My Choice. You will have to send in a copy of your 2022 tax form along with the Health Insurance Contribution Credit Form. Note- this year you may submit your HICC Form to HR directly from Adobe Sign. If you choose to you can also attach a copy of your 2022 tax return through this secure connection.

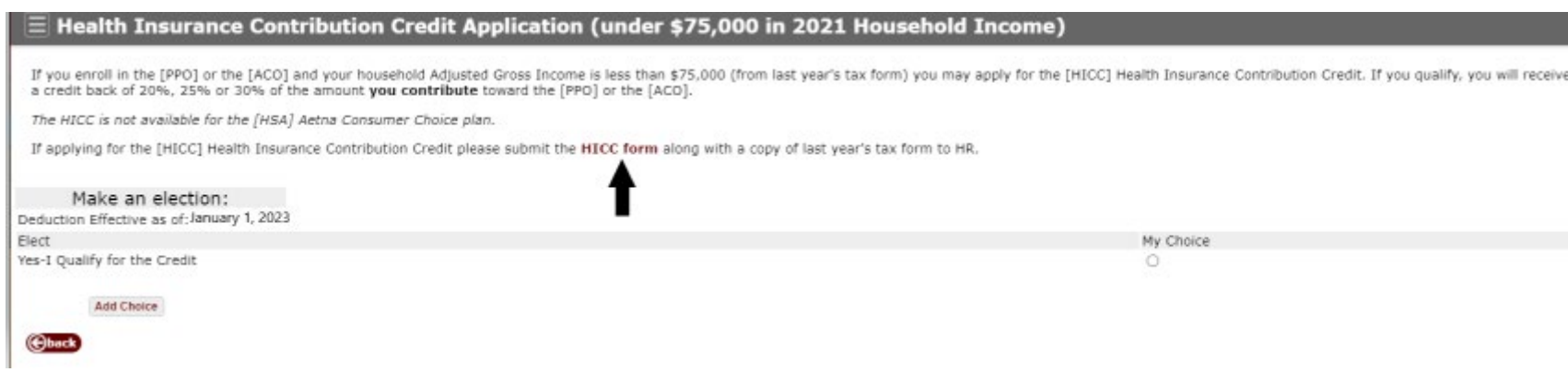

If you choose the PPO or the Whole Health (ACO) you may also choose the Hospital Indemnity Plan (HIP). The premium will be deducted from your check on an after-tax basis. The HIP plan provides \$1,000 benefits should any covered member of your family be admitted to stay overnight in the hospital. You will receive an additional \$100 for any additional day admitted to the hospital, \$200 a day in the ICU, or \$50 a day in a rehabilitation after a following hospital stay. If you do not want the HIP you must Opt Out of the HIP plan. If you elect the [HSA] Aetna Consumer Choice Plan then the College will cover the cost and automatically enroll you in this plan.

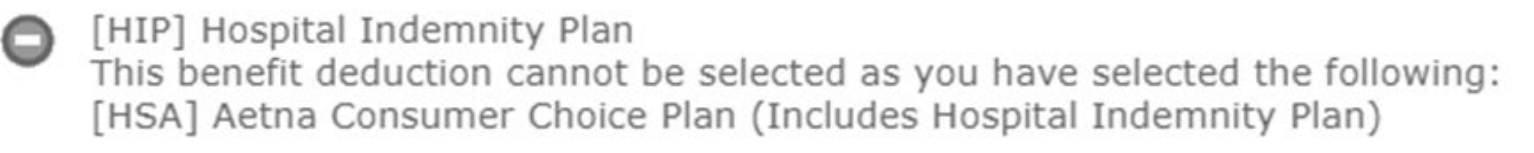

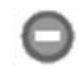

Opt out of the [HIP] Hospital Indemnity Plan

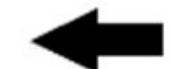

This benefit deduction cannot be selected as you have selected the following: [HSA] Aetna Consumer Choice Plan (Includes Hospital Indemnity Plan)

If you add or remove a dependent from either your medical or dental plan coverage you need to complete the Enrollment/Coverage Change Form and return it to Human Resources. This can also be submitted directly to HR through the secure Adobe Sign connection. To add a dependent, you must also send documentation that they are an eligible dependent.

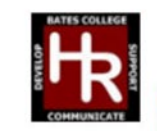

#### **Human Resources**

Enrollment/Coverage Change Form

Instructions: To enroll in a plan please complete all information for yourself and covered dependents. To add or delete a dependent to a plan please complete the below information for each dependent you are adding or deleting and indicate what plan you are adding or deleting them from. If you have more than four dependents use a 2<sup>nd</sup> form.

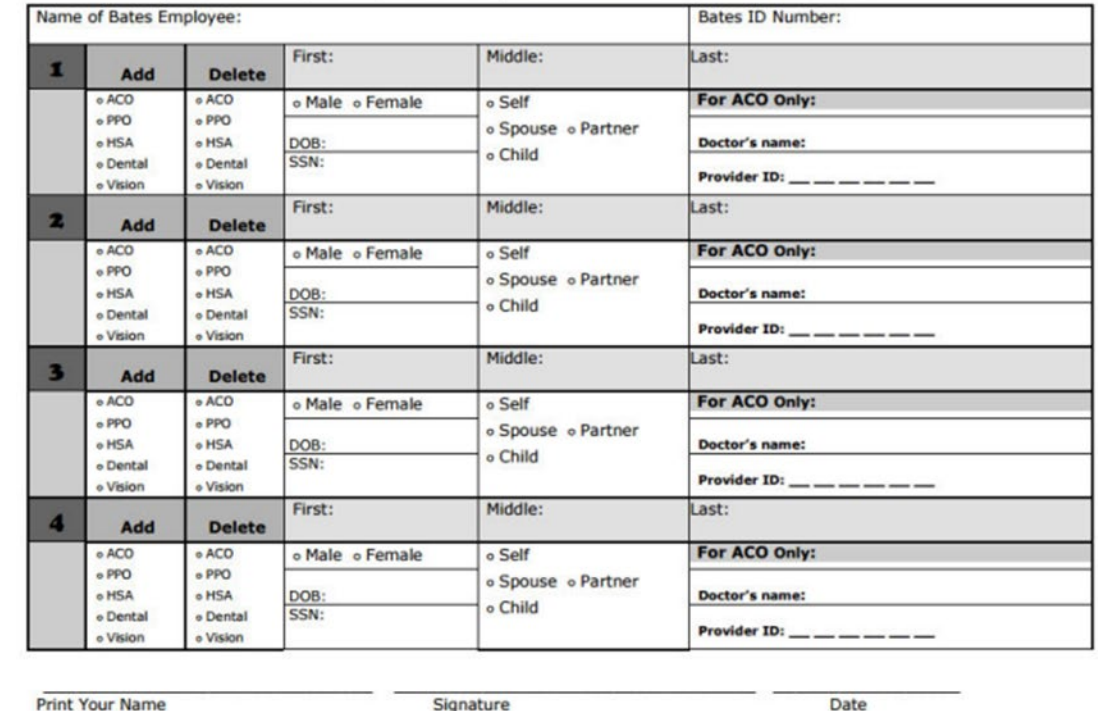

Once you have made your medical elections you can either (1) go to the reimbursement account menu to make your elections, (2) make your dental and vision plan elections, of if done (3) go to the Complete Annual Enrollment Menu to hit the Complete button.

control of the control of the control

[ 1: Health | 2: Reimbursement Accounts | 3: Dental & Vision | 4: Complete Annual Enrollment ]

The Dependent Care and Healthcare Flexible Spending Accounts must be reentered each year. Your elections from last year are not carried over. Note that you will automatically receive a Debit Card at no cost if you sign up for either the regular Healthcare Flexible Spending Account or the Limited Purpose Flexible Spending Account.

#### $\equiv$  Healthcare & Dependent Care Reimbursement Accounts

You must actively make an election each year in order to participate. Your current elections will not carry forward automatically

Dependent Care: If contributing to the Dependent Care Account, you must also complete and submit the Dependent Care Subsidy form to HR

Healthcare Reimbursement Account with Debit Card: Reminder: unused contributions of up to \$570 can be carried over into next year, with a filing deadline of March 31st for this year's expenses.

Limited Purpose Flexible Spending Account with Debit Card: If you select the [HSA] Aetna Consumer Choice Plan, this account can be used in combination with the tax advantaged Health Savings Account (HSA) to cover medical expenses for you and your tax dependents. Note: The HSA must be set up separately through Human Resources

Make an election:

#### ◯ Dependent Care Reimbursement Account Contribution

You have not selected this benefit deduction

○ Higher Dependent Care Subsidy Application (under \$75,000 in 2021 Household Income)

You have not selected this benefit deduction

#### ◯ Healthcare Reimbursement Account with Debit Card

◯ Limited Purpose Flexible Spending Account with Debit Card

You have not selected this benefit deduction

The Limited Purpose Flexible Spending Account **Cannot be combined with HSA** with Debit Card are options used if you or your medical plan spouse are contributing to a Health Savings Account which makes you ineligible to participate in the regular Healthcare Reimbursement Account.

You have not selected this benefit deduction

If you elect the Dependent Care Account you can either elect a per pay period amount or the annual enrollment and the other one will calculate. The maximum that be contributed is \$5,000 which includes the Bates Subsidy (example- you have one child an you receive a \$520 a year subsidy from the College, the most you can contribute is \$4,480).

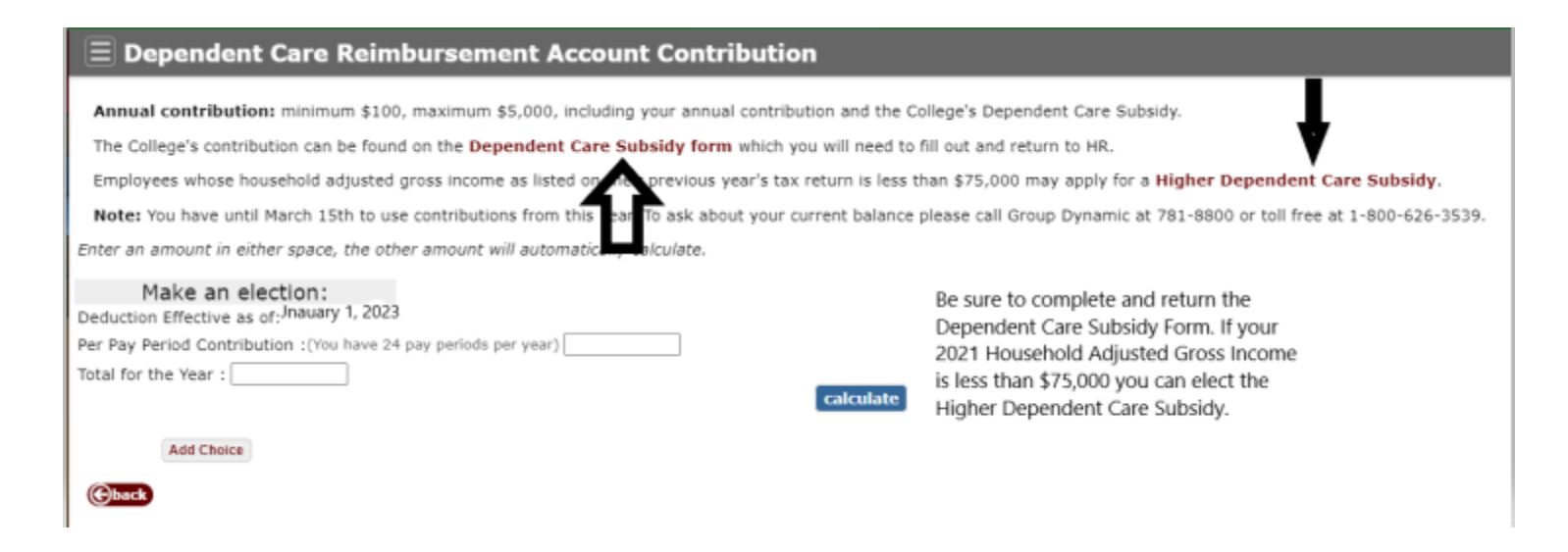

You would choose a limited Purpose Flexible Spending Account with Debit Card if you or your spouse are having contributions made to a Health Savings Account.

#### $\equiv$  Limited Purpose Flexible Spending Account with Debit Card

With this option you may use a "Group Dynamic Debit Card" to pay for your eligible expenses. There is no fee for the debit card. More information on the Group Dynamic Debit Card can be found at Detailed Information about **Reimbursement Accounts.** 

Annual contribution: minimum \$100, maximum \$2,850.

If you select the [HSA] Aetna Consumer Choice Plan, this account can be used in combination with the tax advantaged Health Savings Account (HSA). With an LFSA you may be reimbursed for dental and vision expenses for you or any of your tax dependents. Once you've reached a federally mandated amount of medical deductible expenses you can also use the account for reimbursement of your medical expenses.

You have until December 31st to use contributions from this year, and until March 31st to make claims for this year. You may carry over up to \$570 remaining in your account into the new year. The carryover will occur automatically as long as you have a minimum of \$100 in your account between unused contributions from this year and any new election you make for next year.

Note: To ask about your current balance please call Group Dynamic at 781-8800 or toll free at 1-800-626-3539.

Switching from the HCRA: You may carry over up to \$570 remaining in your HCRA into this account in the new year. Any carry over amount will count toward the minimum, but not toward the maximum.

calculate

A Note: the debit card will only work for dental and vision services even after you are eligible for general medical reimbursement.

Health Savings Account: to make contributions from your paycheck to the tax advantaged HSA you must complete and submit the HSA Payroll Deduction form to HR. Documentation is required to add a dependent.

Enter an amount in either space, the other amount will automatically calculate.

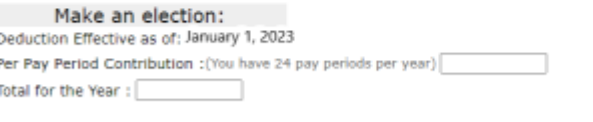

Note: If you choose the Limited Purpose Felxible Spending Account with Debt Card the Debit Card will work for Dental and Vision expenses only - even if you exceed the minimum medical deductible and are able to get reimbursement for general medical expenses.

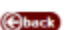

**Add Choice** 

## Once you have completed your elections, you will want to click on the (4) Complete Annual Enrollment Link.

#### $\equiv$  Healthcare Reimbursement Account with Debit Card

With this option you may use a "Group Dynamic Debit Card" to pay for your eligible expenses. There is no fee for the debit card. More information on the Group Dynamic Debit Card can be found at Detailed Information about **Reimbursement Accounts.** 

If you enroll in the [HSA] Aetna Consumer Choice Plan vers are not eligible to enroll in the Healthcare Reimbursement Account.

Annual contribution: minimum \$100, maximum \$3,850<br>(Note: Any carry over amount will count toward the filmmum, out not toward the maximum.)

You have until December 31st to use contributions from this year, and until March 31st to make claims for this year. You may carry over up to \$550 naining in your account into the new year. The carryover will occur automatically as long as you have a minimum of \$100 in your account between unused contributions from this year and any new election you make for next year.

Note: To ask about your current balance please call Group Dynamic at 781-8800 or toll free at 1-800-626-3539.

Enter an amount in either space, the other amount will automatically calculate.

#### Make an election:

Deduction Effective as of: Jan 01, 2023 Per Pay Period Amount : (You have 12 pay periods per year) 41.67

Total for the Year : 500.00

calculate

Add Choice

**Check** 

[ 1: Health | 2: Reimbursement Accounts | 3: Dental & Vision | 4: Complete Annual Enrollment ]

To submit your elections, you must hit the Complete button.

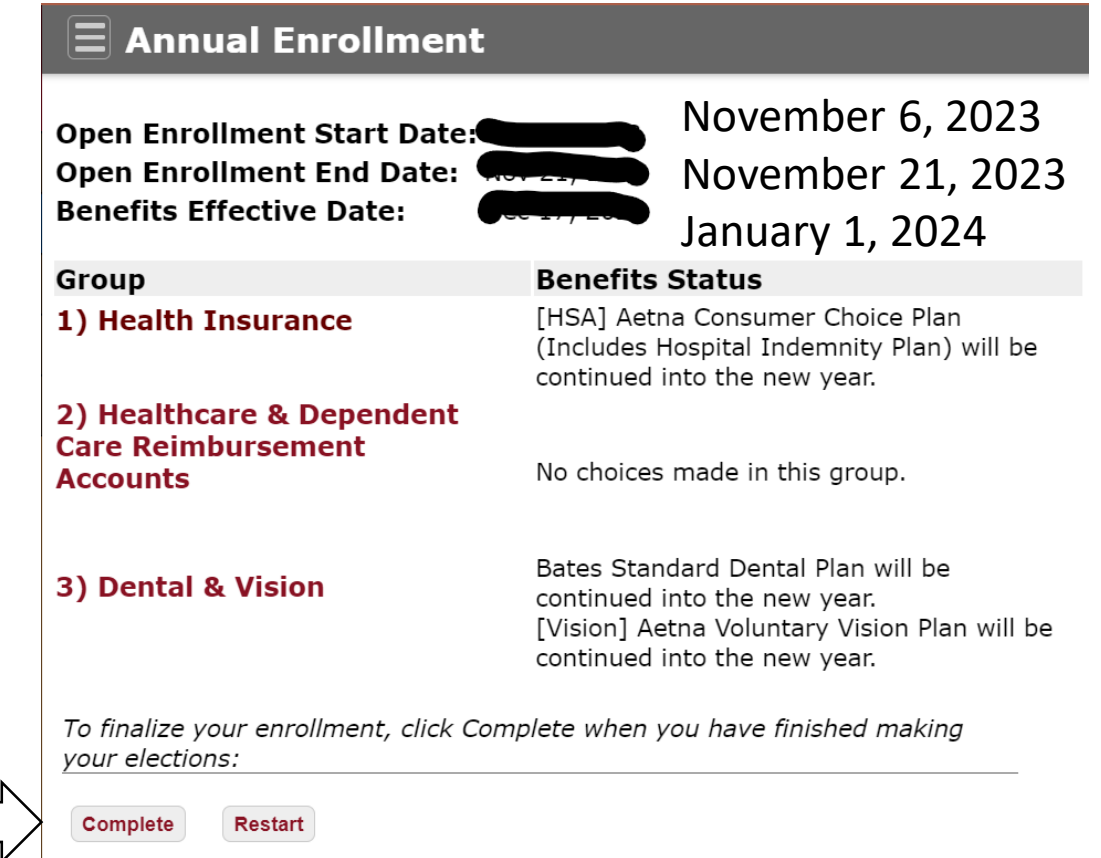

To review your elections, you may click on the "Review Benefits for Next Year" link. Note that Firefox and Chrome work better than Internet explorer in immediately viewing you updated elections. If they do not appear updated, got to the Employee Menu on the Garnet Gateway and click on Benefit Statement link and choose 2024 from the dropdown menu.

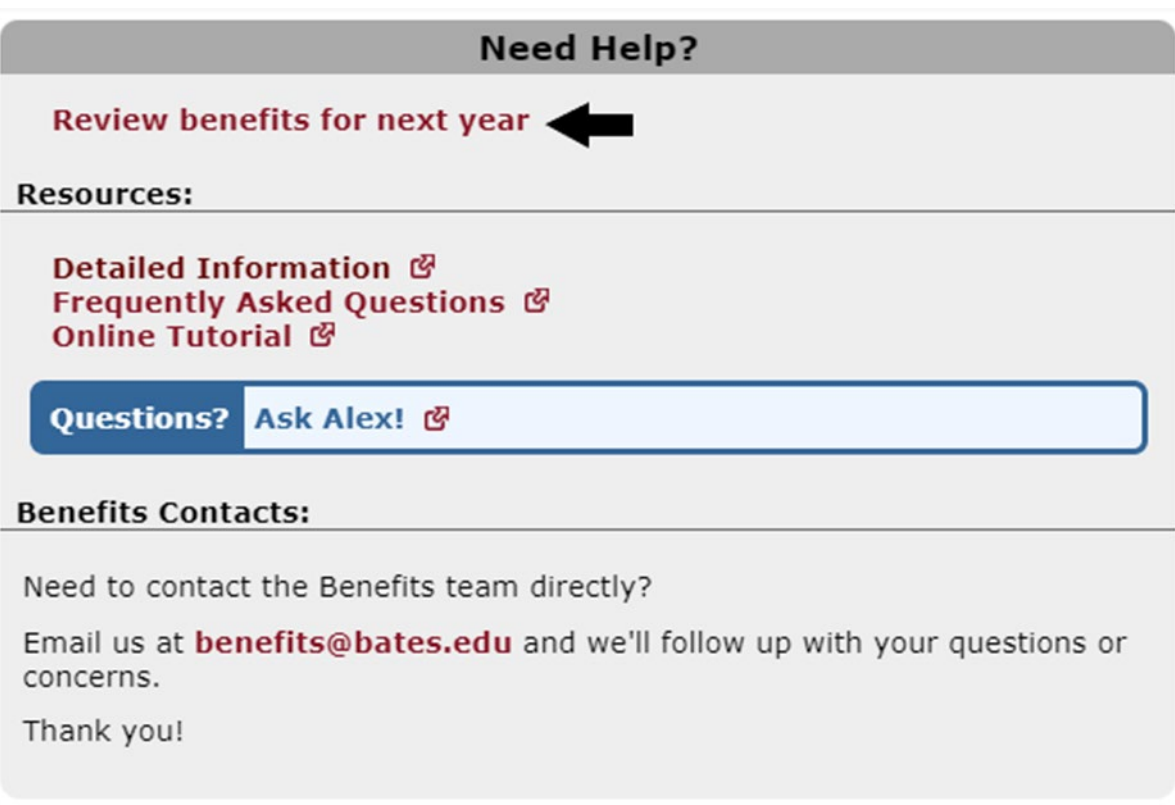

After you have completed your Annual Enrollment, if you need to make changes, you can click on the Reopen Open Enrollment button at anytime before Annual Enrollment ends at midnight on Tuesday, November 21st. Be sure to follow these preceding procedures and click on the complete button again to finalize and submit your new elections.

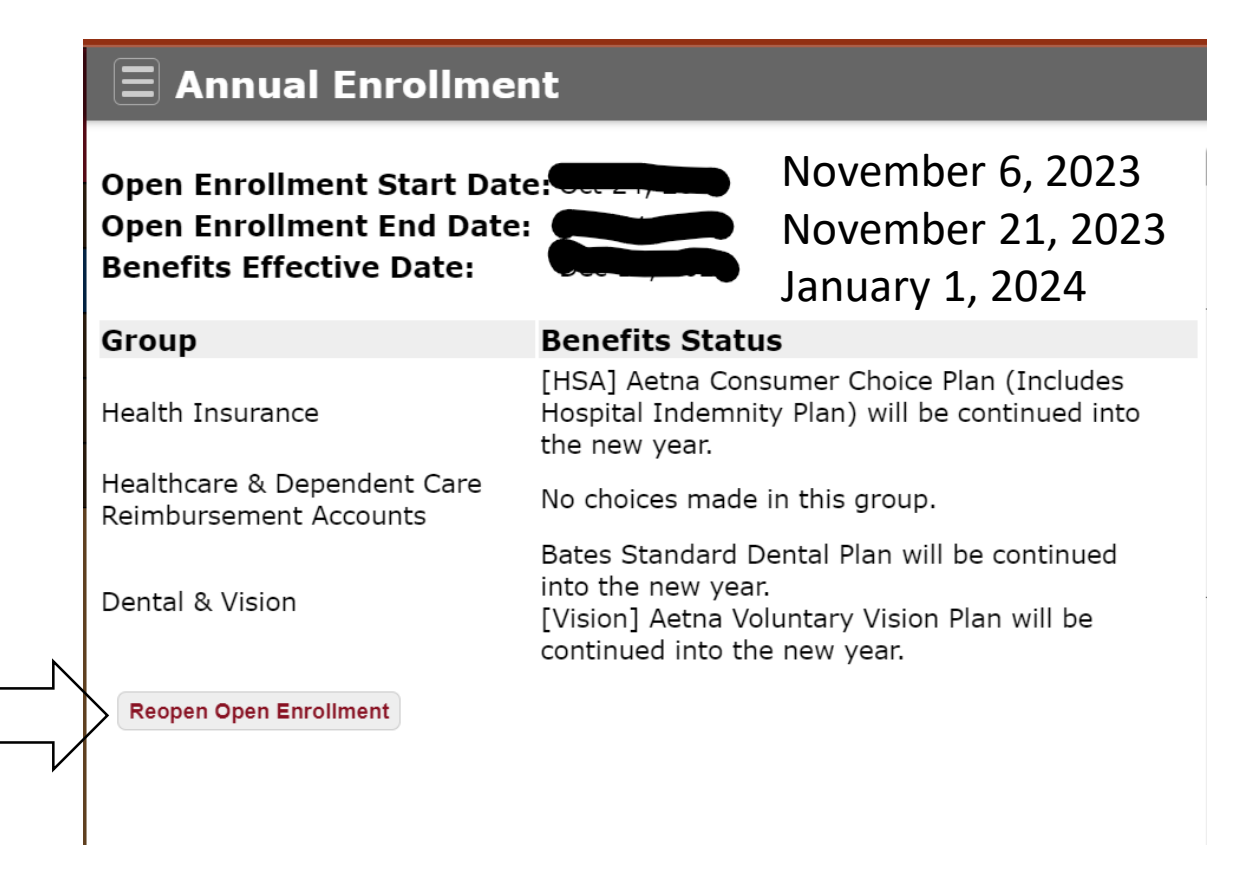